## ライセンスの更新手順 (ネット認証 [LAN])

ネット認証ライセンス(LAN)をお使いのお客様は、以下の手順でライセンス情報を更新してください。

※ サーバーにFCアカウントがインストールされていない場合は、クライアントコンピューターで更新ファイルをダウンロードして ください。

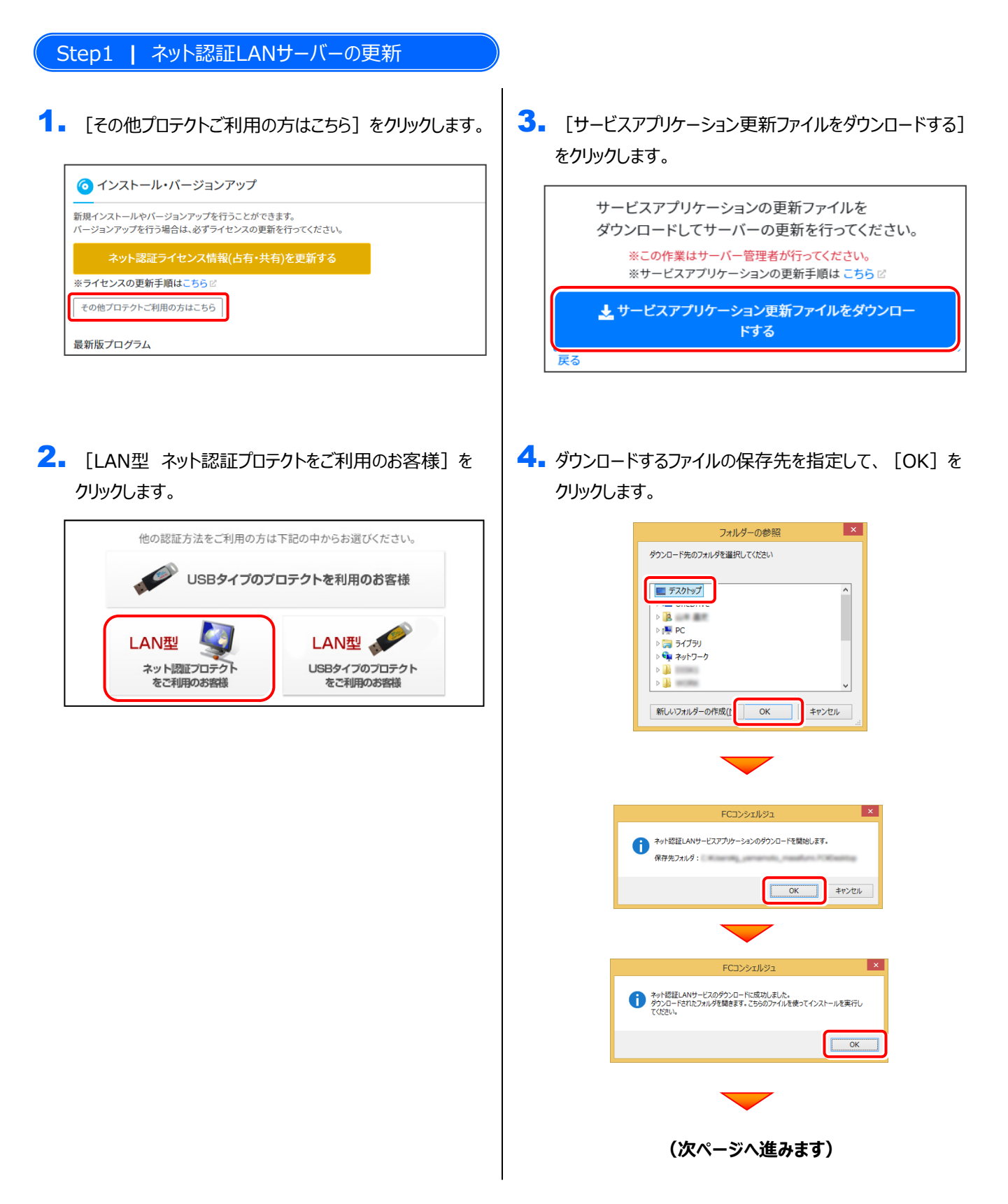

5. ダウンロード先に "netlan" フォルダーが作成されます。 フォルダー内の更新用ファイルを、エクスプローラーなどを 利用して、DVDやUSBメモリに書き込んでください。 (サーバーでダウンロードした場合はそのまま実行できます ので、DVDやUSBメモリに書き込む必要はありません。)

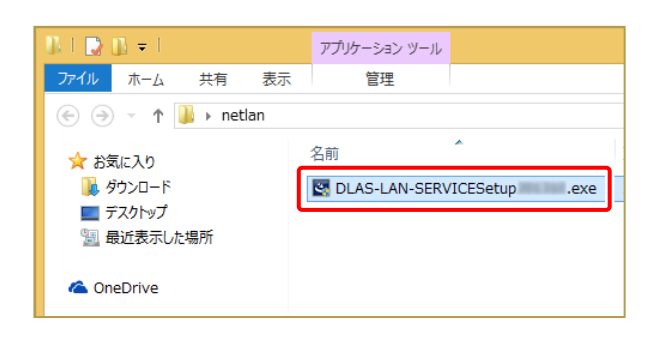

6. ネット認証ライセンス (LAN) のサーバーで、更新用 ファイル "DLAS-LAN-SERVICESetup~.exe" を、 実行します。

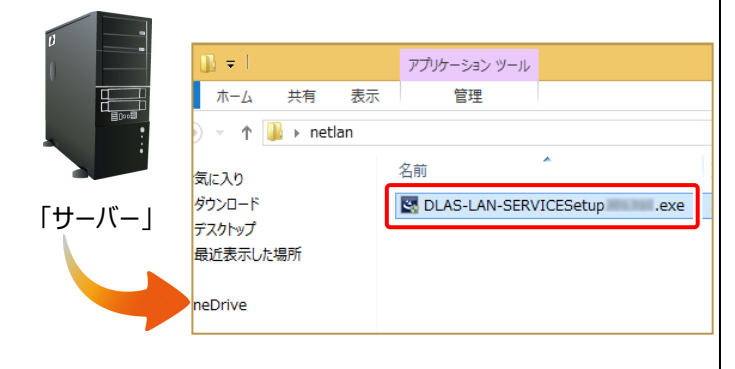

- 表示される画面に従って、ネット認証LANサーバーを 7. 更新します。 [修復]と[削除]の選択画面が表示された場合は、
	- [修復] を選択してください。

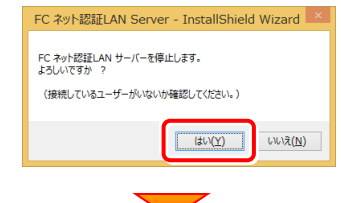

※ 表示される画面は、異なる場合があります。

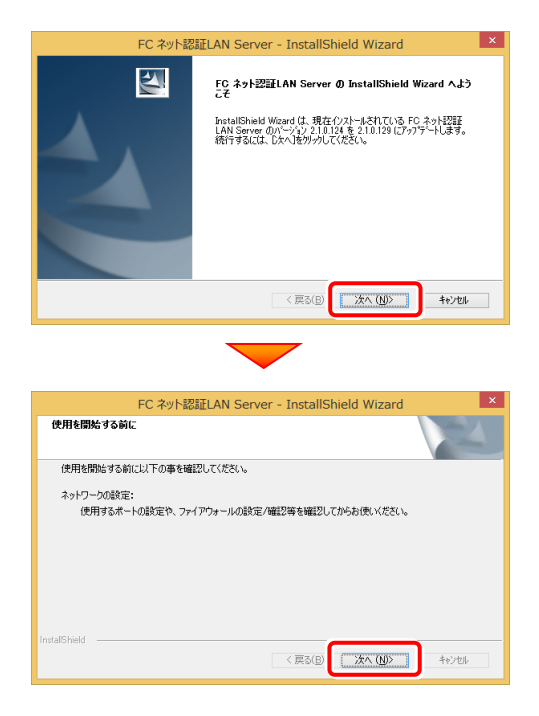

## [FC ネット認証LAN サービスコントローラ をすぐに 起動する]にチェックを付けて[完了]を押します。

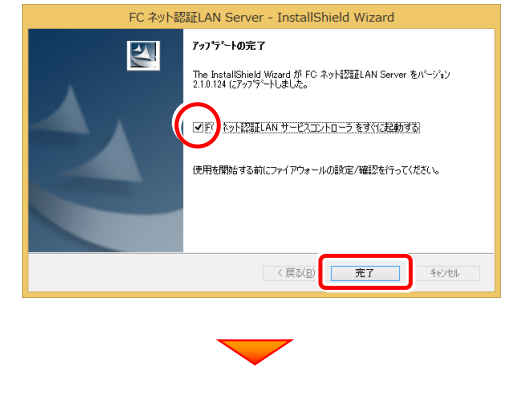

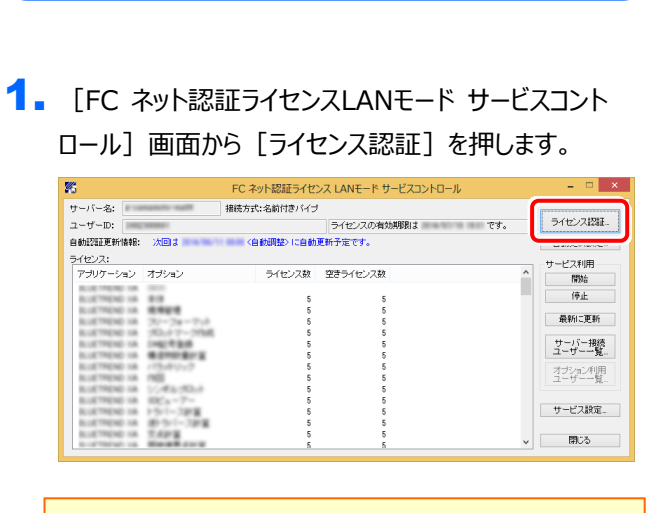

Step2 **|** ライセンス情報の更新(サーバー)

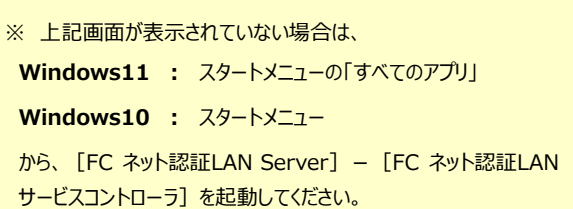

## 2. [更新] を押します。

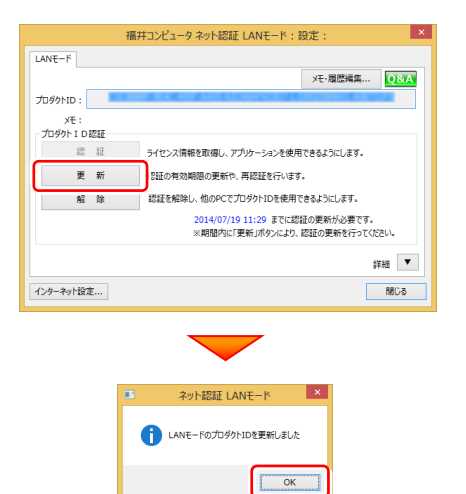

3. ライセンス情報が更新されたことを確認し、[閉じる] を 押します。

| 鲨                                    |       |              | FC ネット認証ライセンス LANモード サービスコントロール |     | $\Box$<br>$\mathbf{x}$ |
|--------------------------------------|-------|--------------|---------------------------------|-----|------------------------|
| サーバー名:                               |       | 接続方式:名前付きバイブ |                                 |     | -------------------    |
| ユーザーID:                              |       |              | ライセンスの有効期限は                     | アす。 | ライセンス認証                |
| 次回ま<br>自動認証更新情報:<br><自動調整>に自動更新予定です。 |       |              |                                 |     | 自動更新設定                 |
| ライセンス:<br>サービス利用                     |       |              |                                 |     |                        |
| アプリケーション オプション                       |       | ライセンス数       | 空きライセンス数                        | ×   | 開始                     |
|                                      |       |              |                                 |     | 体正                     |
|                                      |       |              |                                 |     |                        |
|                                      |       |              |                                 |     | 最新に更新                  |
|                                      |       |              |                                 |     |                        |
|                                      |       |              |                                 |     | サーバー接続                 |
|                                      |       |              |                                 |     |                        |
|                                      |       |              |                                 |     | オプション利用<br>ユーザー一覧      |
|                                      |       |              |                                 |     |                        |
|                                      |       |              |                                 |     | サービス設定                 |
|                                      |       |              |                                 |     |                        |
|                                      |       |              |                                 |     | 閉じる                    |
|                                      | ----- |              |                                 |     |                        |

**以上でライセンスの更新は完了です**